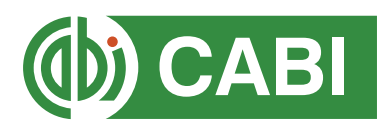

# CABI Training Materials

# **Forest Science Database User Guide**

# **Contents**

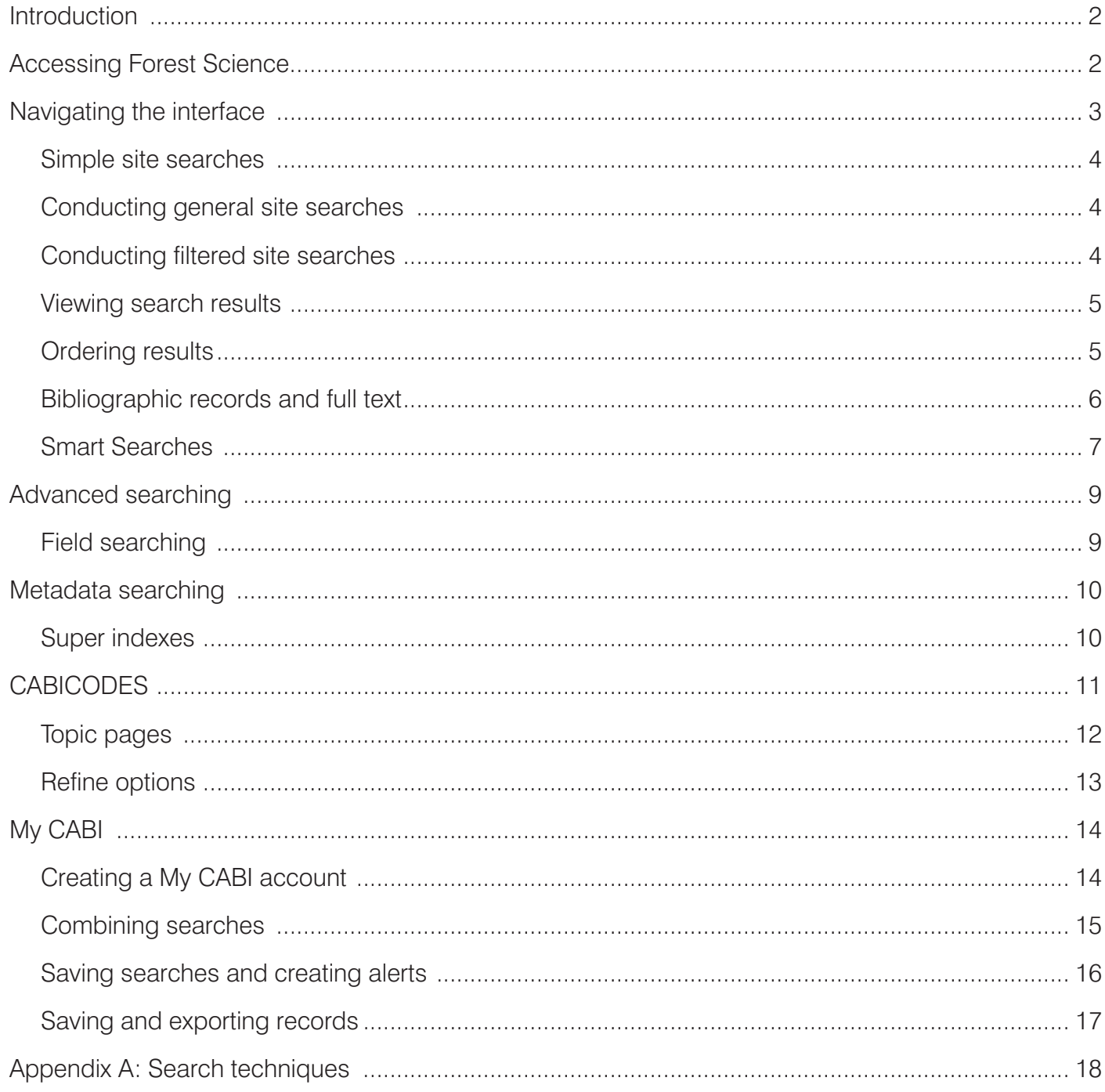

# <span id="page-2-0"></span>**Introduction**

Forest Science Database is the world's leading bibliographic database for forest science, forestry, wood science and agroforestry research. Subjects covered include:

- Agroforestry
- Forest environment
- Forest products
- Forest trees
- Silviculture and forest management

Forest Science Database includes the following information materials:

Abstracts records: Indexed records from the CAB Direct database relating to the subject of forest science and associated subjects

Full text articles: Links to the complete scientific record for scholarly articles hosted on the CAB Direct database

The following guide has been designed for all users of Forest Science Database to highlight various features available and enable you to easily navigate the interface. It will also introduce various search strategies that can be performed for new users of online databases and explain techniques that can be used when searching to return the most relevant results.

# **Accessing Forest Science**

Forest Science Database is a web-based interface. To access the site visit **<www.cabi.org/forestscience>**

To sign in to the Forest Science Database click on the 'Login' button found at the top right of the site, shown below:

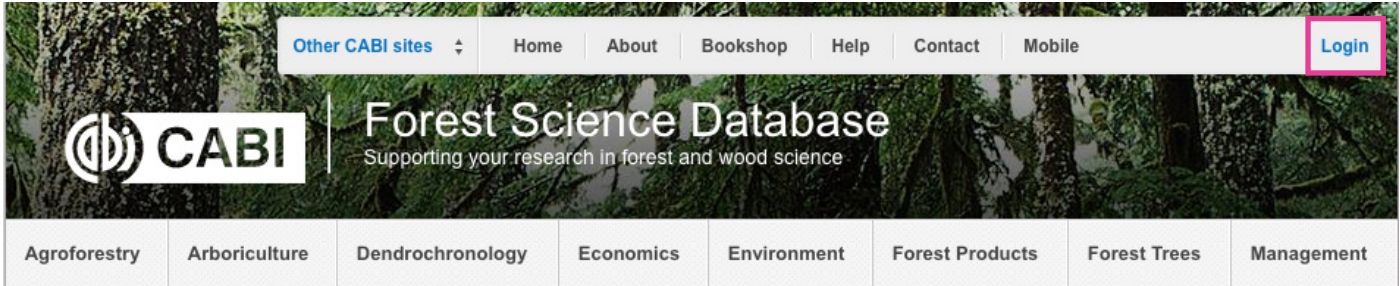

There are two ways to login to the database depending on the access options your account has:

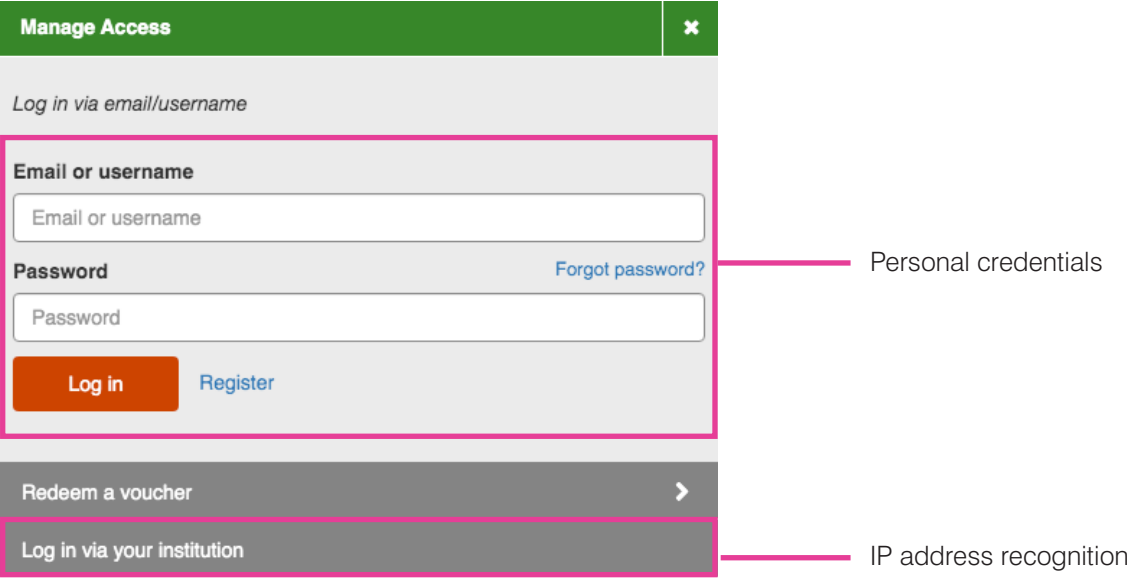

#### <span id="page-3-0"></span>**By personal credentials:**

If you requested access to the site by a username and password please enter this in to the login box.

#### **By IP Address:**

If your institution has a subscription to Forest Science Database and you are accessing through your institution's network, the Forest Science Database will recognise your IP address as a registered user and automatically log you on to the site. If you aren't automatically recognised click 'Log in via your institution'.

# **Navigating the interface**

The Forest Science Database interface has been designed to enable quick and comprehensive content searches. Below is an image of the homepage and the various features displayed.

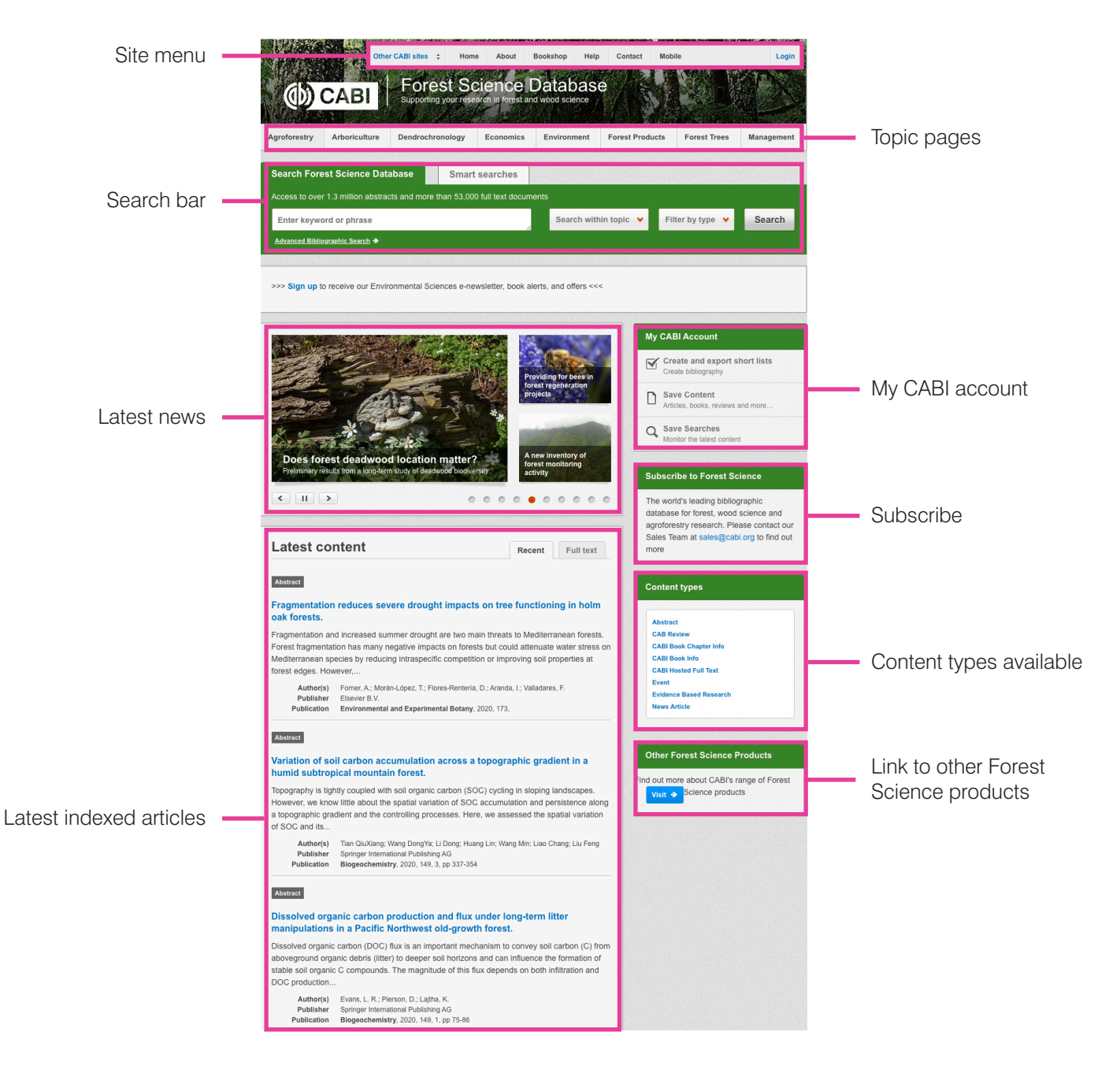

### <span id="page-4-0"></span>**Simple site searches**

Forest Science Database offers a simple site search using a variety of basic search techniques to search content across the whole of the site such as Boolean operators and Phrase searching. These search techniques can be found in the **[search techniques reference table](#page-18-0)**.

#### **Conducting general site searches**

A general site search conducts a search across all the various types of content and topics available in Forest Science Database. It will return a broad range of search results that will include all material types from all subject areas. It can be a useful place to begin a search.

To conduct a general site search, enter your keyword or phrase in the box located in the search bar of the home page and click the 'Search' button:

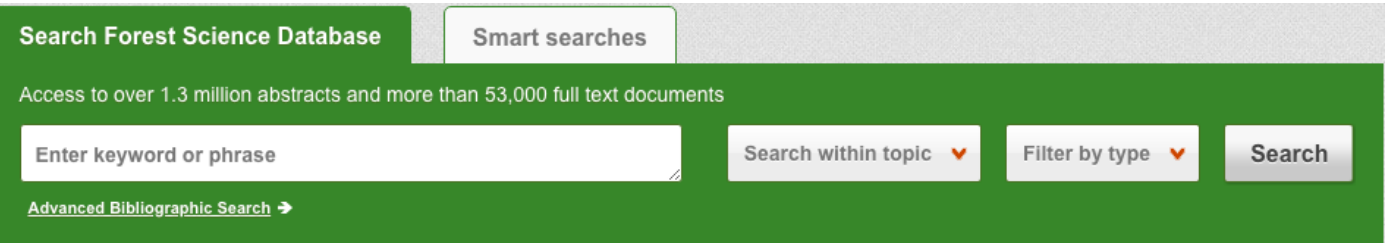

#### **Conducting filtered site searches**

A filtered site search can be used to limit a search to specific subjects or types of content on the Forest Science site. This will return a narrower range of search results and is particularly useful if you are trying to limit your results particular areas or material types. You can limit the searches using a single filter or both simultaneously.

To conduct a filtered site search, enter your search terms in to the search bar on the home page. Click on the filter options to the right of the search box and select the categories you would like to limit the search to. The checkbox indicates which categories have been selected. Below are examples for both the topic and type filters:

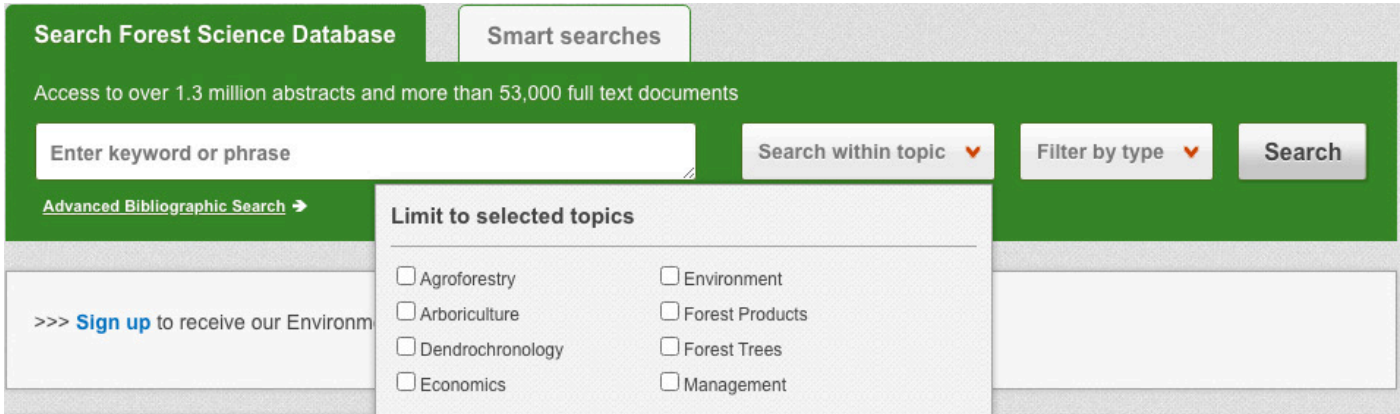

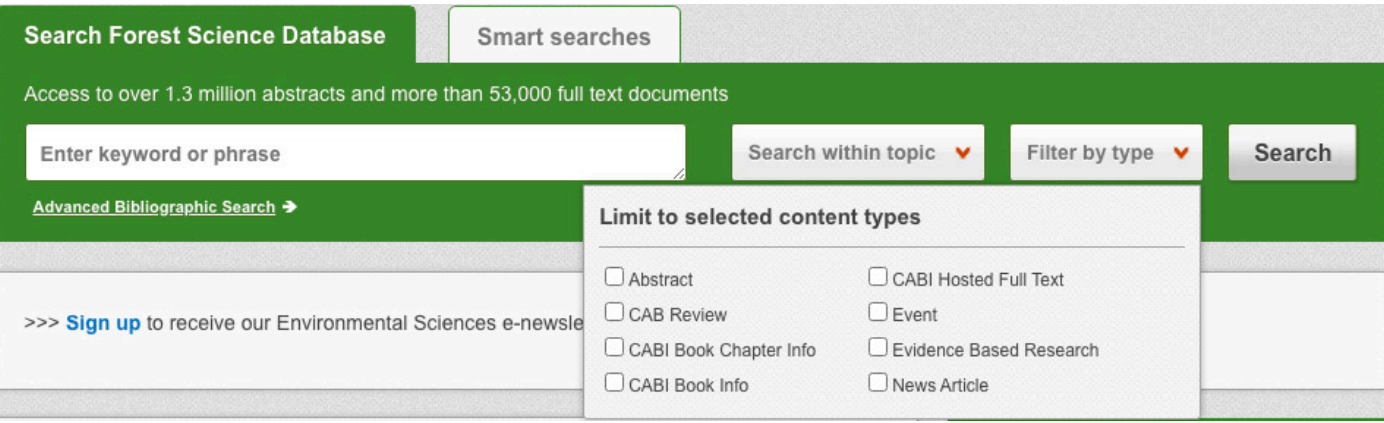

Once selected click the 'Search'button.

#### <span id="page-5-0"></span>**Viewing search results**

The returned results will be displayed on the search results page as shown below. The figure below the search box indicates the number of returned results from your search string query. Below this will show any filtered categories that were selected for the search. To remove the filters simply click the 'X' next to the filtered term. At the top and bottom of the search results screen there are also options to vary the number of records displayed on the current page.

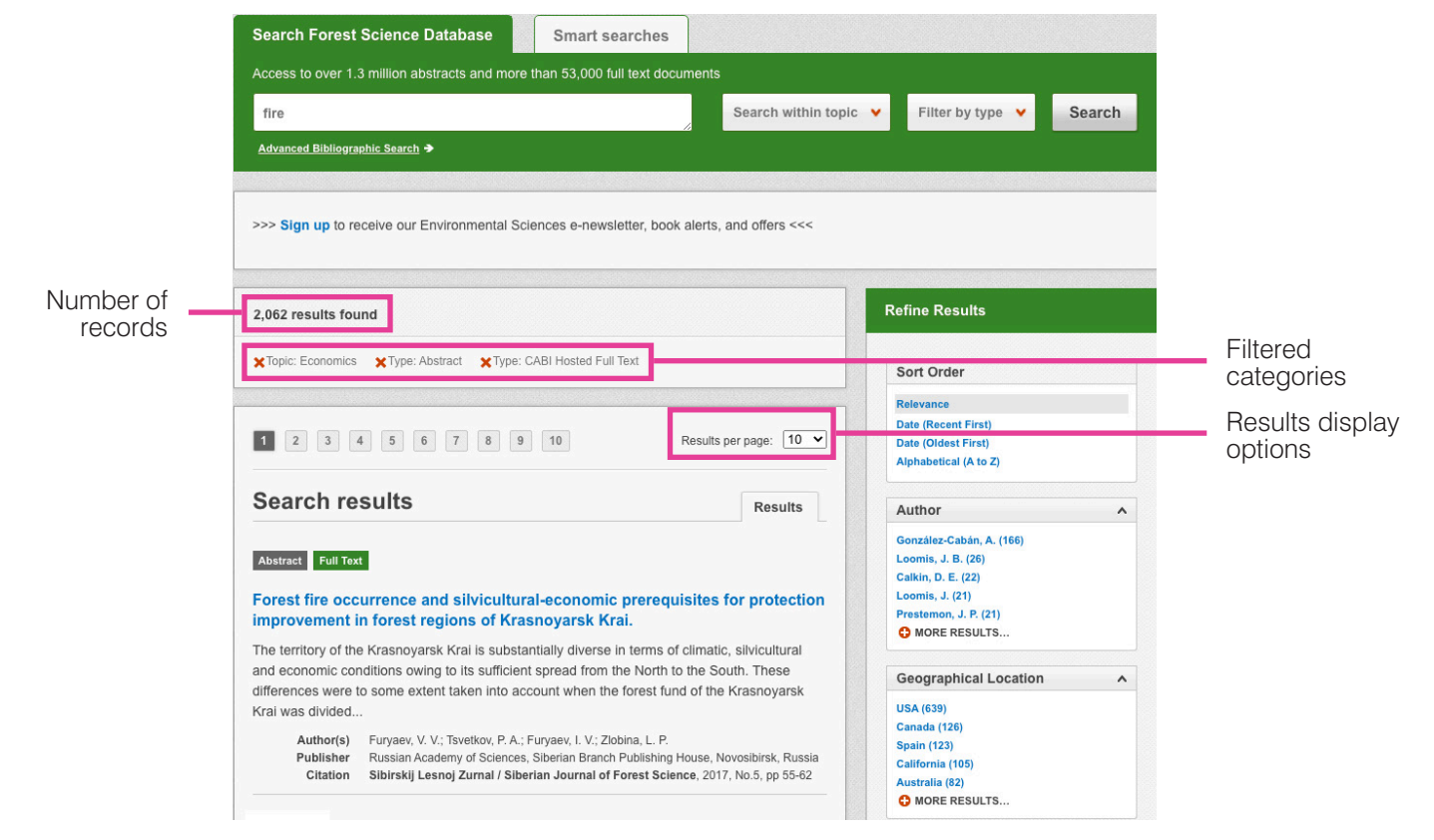

#### **Ordering results**

Results can be displayed either by most relevant records to your search, by publication date or by an alphabetical list based on the article title. The 'Sort Order' options can be found in the 'Refine Results' panel to the right of the results.

Below is an example from the returned results. You can see the record type, the article title, the leading sentence of the article abstract and further bibliographic information for the record. If the full text article is available the 'View full text article' button is displayed.

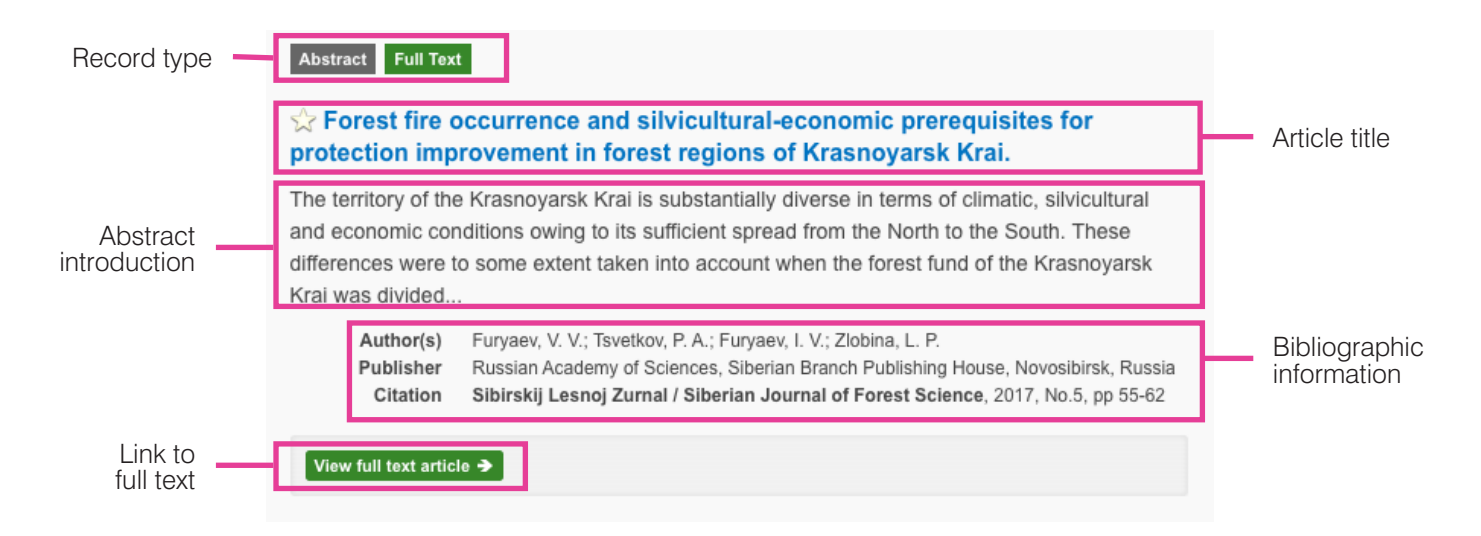

#### <span id="page-6-0"></span>**Bibliographic records and full text**

To view a record's full bibliographic information, click the article title in the results list to see the full record page.

**Abstract details** 

**Author Affiliation** 

Furyaev, V. V.; Tsvetkov, P. A.; Furyaev, I. V.; Zlobina, L. P.

Federal Research Center Krasnoyarsk

Scientific Center, Russian Academy of

Sciences, Siberian Branch Solitary Unit V. N. Sukachev Institute of Forest,

Russian Academy of Sciences, Siberian Branch Akademoorodok, 50/28

Author(s)

Next: Fifth International Symposium on Fire Economics, Planning, and... >> **Return to Search Results** 

#### Abstract

Forest fire occurrence and silvicultural-economic prerequisites for protection improvement in forest regions of Krasnoyarsk Krai.

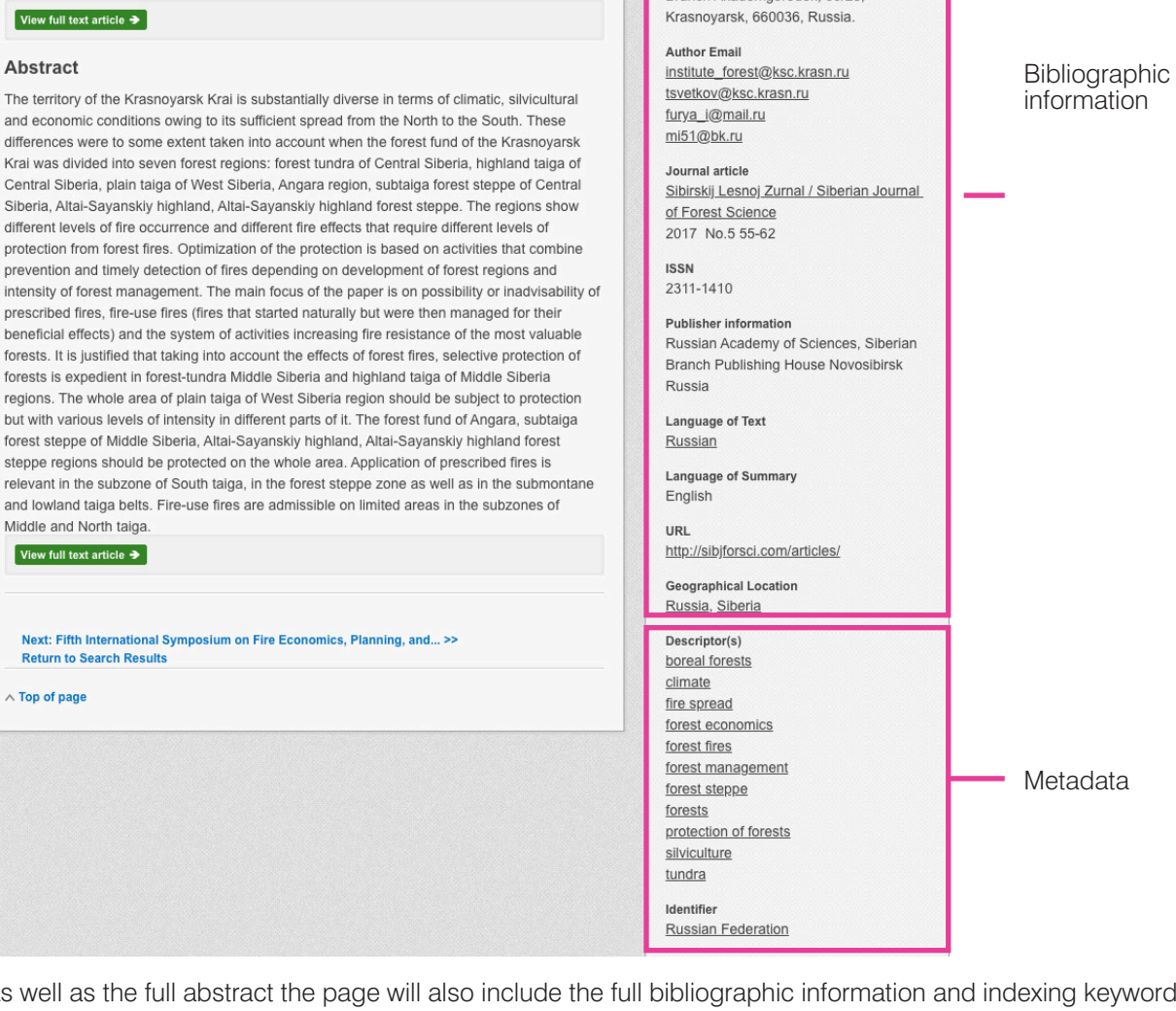

As well as the full abstract the page will also include the full bibliographic information and indexing keywords that were assigned to the record during the indexing process. This can be found under the 'Abstract details' panel on the right of the page.

<span id="page-7-0"></span>All these terms are hyperlinks which perform a search on that term. In this example we have clicked on the author name '**Furyaev, V. V.**'. This has performed a site search using the search string author:"Furyaev, V. V." which has returned all records this author has contributed to.

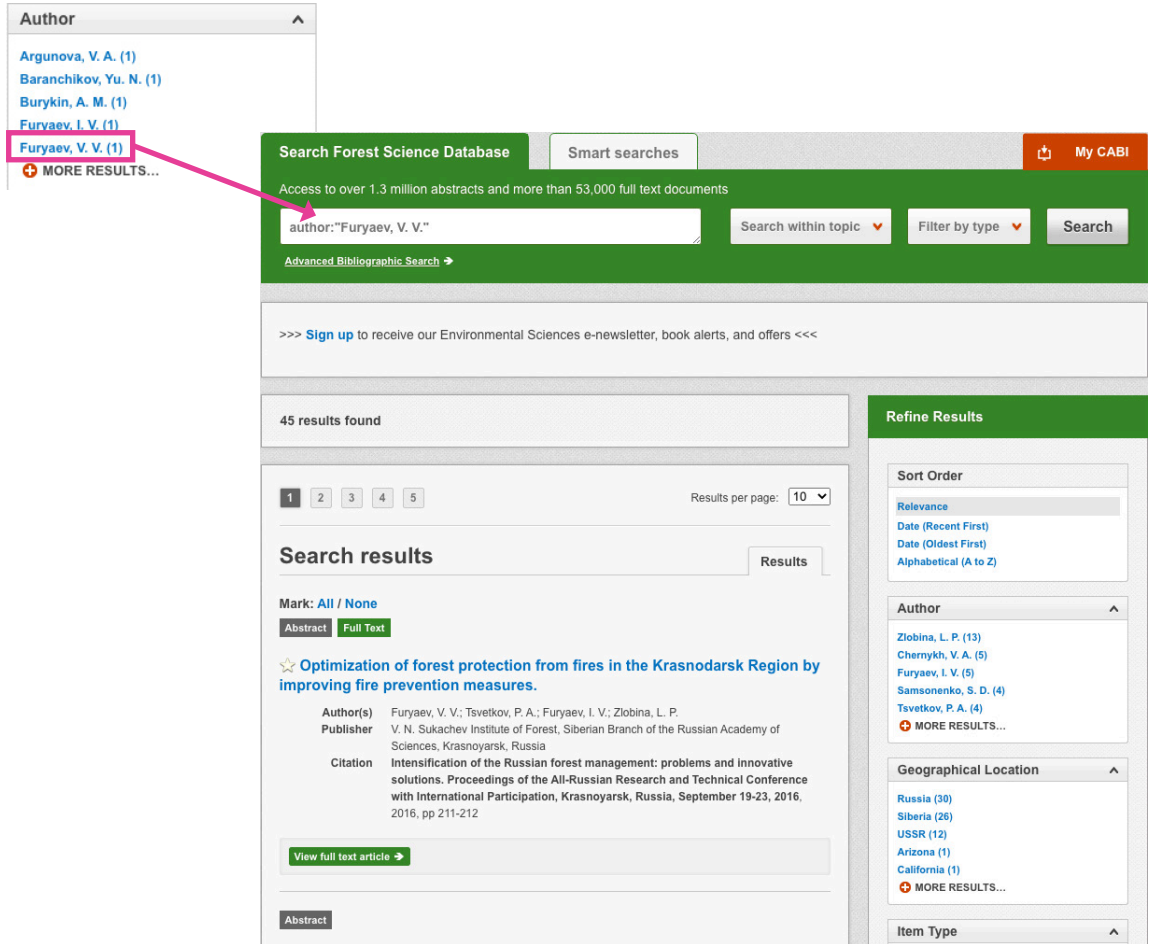

#### **Smart Searches**

To help you search for literature in common or key topics of interest, our subject experts have created predefined search strings. These have been created using complex search techniques such as field tags and multiple Boolean operators to return the most relevant results. To access these searches, click on the 'Smart searches' tab above the search box as shown below.

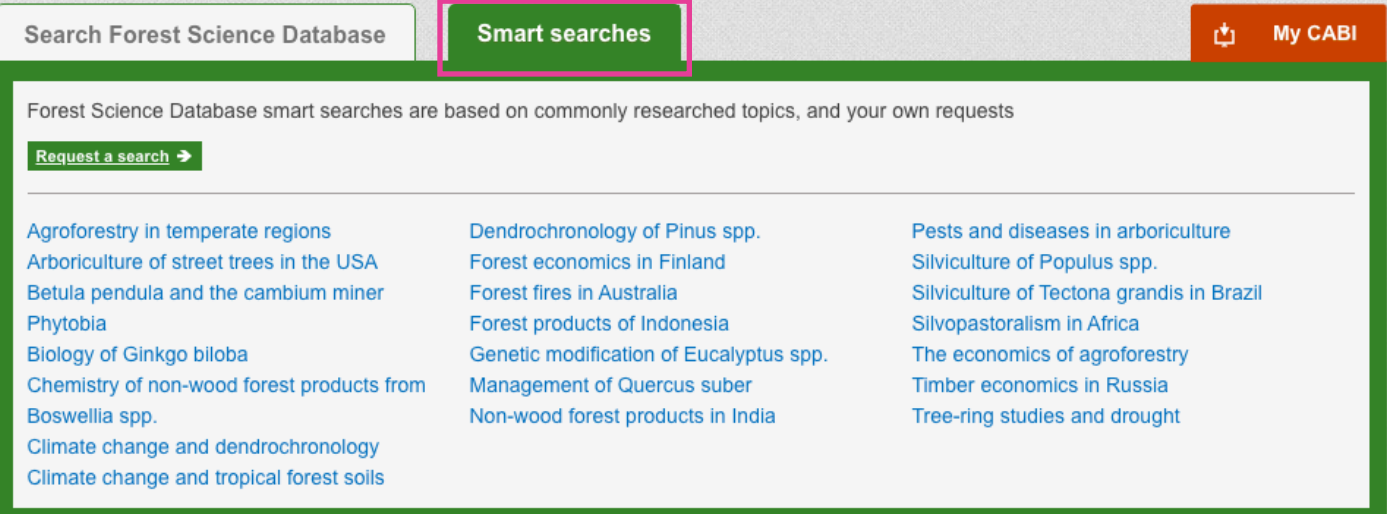

This will show you a list of smart searches that are available. To conduct a smart search, click on the topic of your choice. The screenshot below shows you the results for the smart search "Forest fires in Australia'".

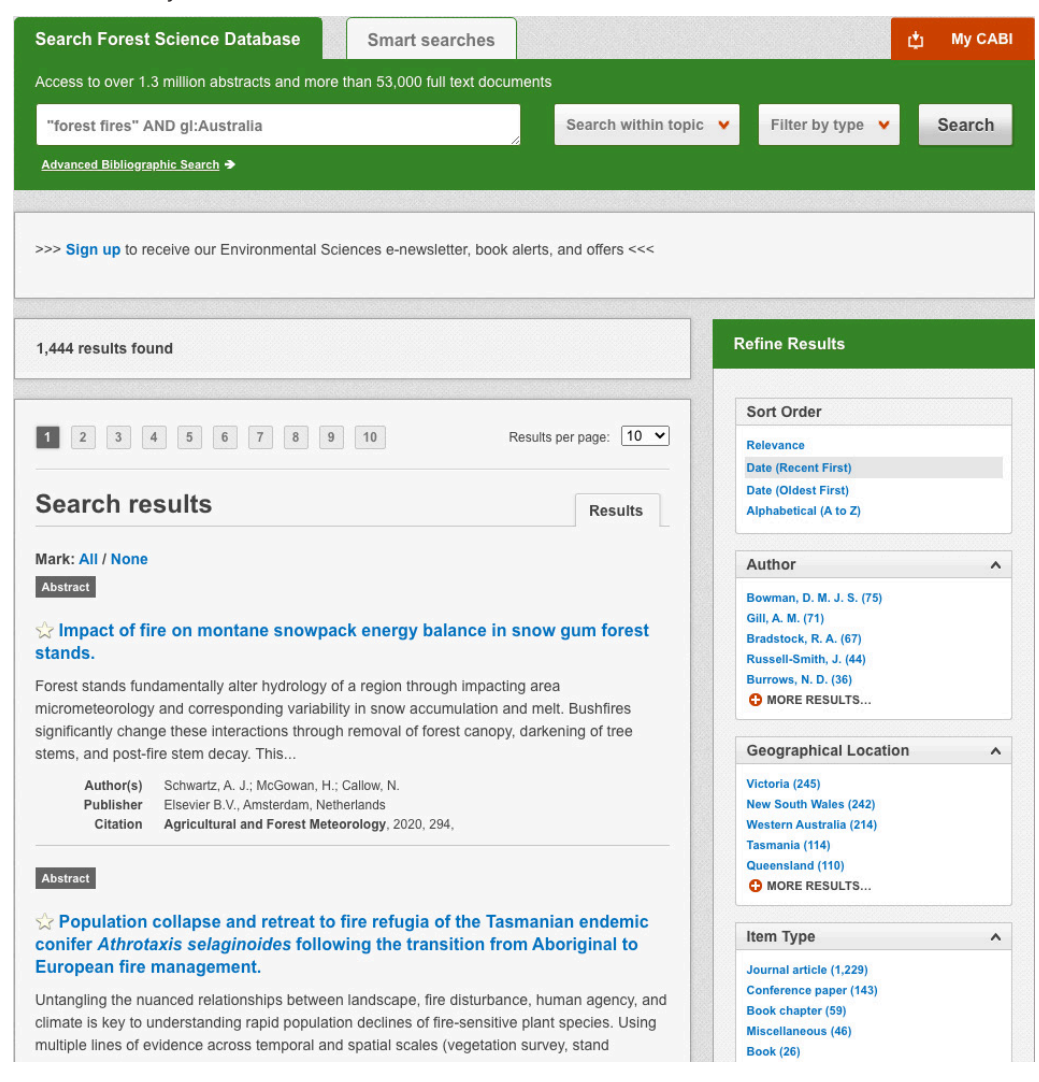

To narrow results further you can either use the 'Refine results' panel to the right-hand side of the page, or add terms manually to the end of the predefined search string.

# <span id="page-9-0"></span>**Advanced searching**

#### **Field searching**

The search box for the Forest Science Database also allows you to conduct advanced field searching using the index field tags. Field searching is a technique by which users can search for keyword terms in specific indexing fields. These indexing fields are used when adding a bibliographic record to CAB Direct e.g. Abstract title, author. Each indexing field has an associated field tag which can be used in conjunction with search keywords to return a more precise set of results.

Below is a list of the indexing fields and their associated tag:

#### **Common search fields**

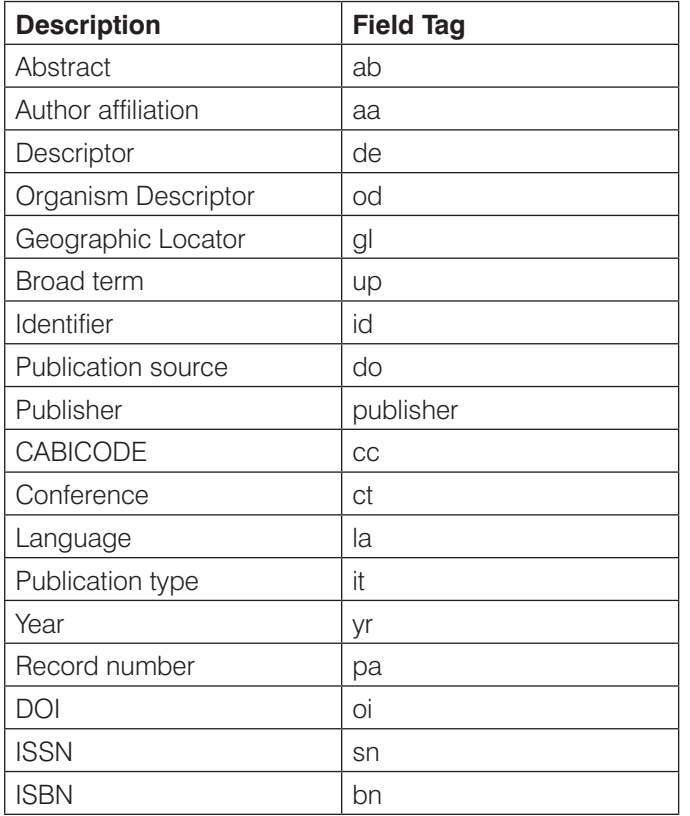

#### **Additional search fields**

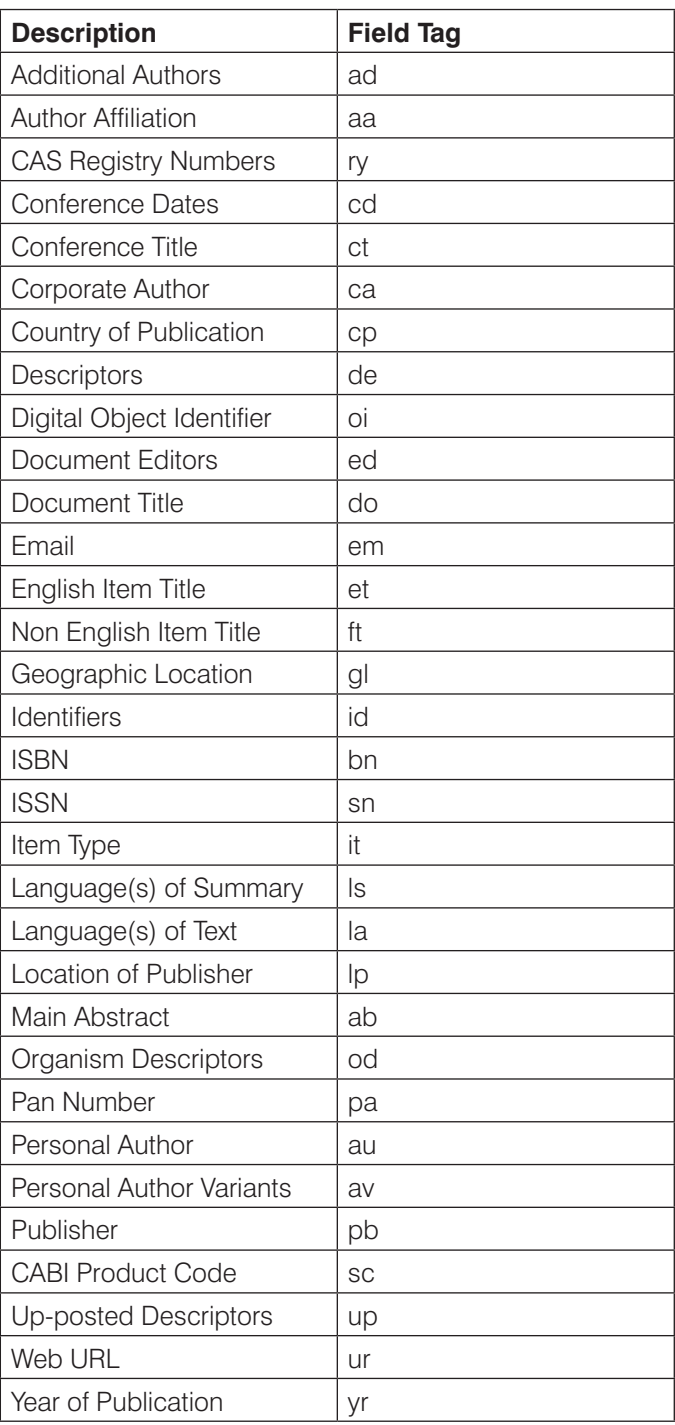

To conduct a field search, type the associated field tag (must be lowercase) into the search box followed by a colon. Next enter your search term/s. Field searching can also be conducted using the variety of simple search techniques outlined previously such as multiple word searches and Boolean operators. Below are some examples:

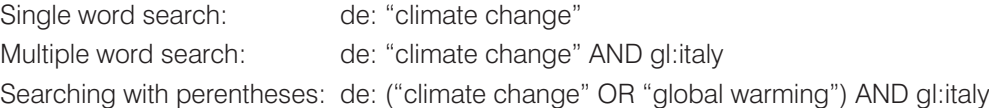

# <span id="page-10-0"></span>**Metadata searching**

If you are looking only for important papers on a particular subject, where you want a high level of relevance, you should restrict your search to one or more of the CABI indexing or 'Descriptor' fields. Every record on the database is indexed with terms that describe all the important concepts within a paper. The index terms may be added to one of five different indexing fields. The indexing fields that CABI uses are:

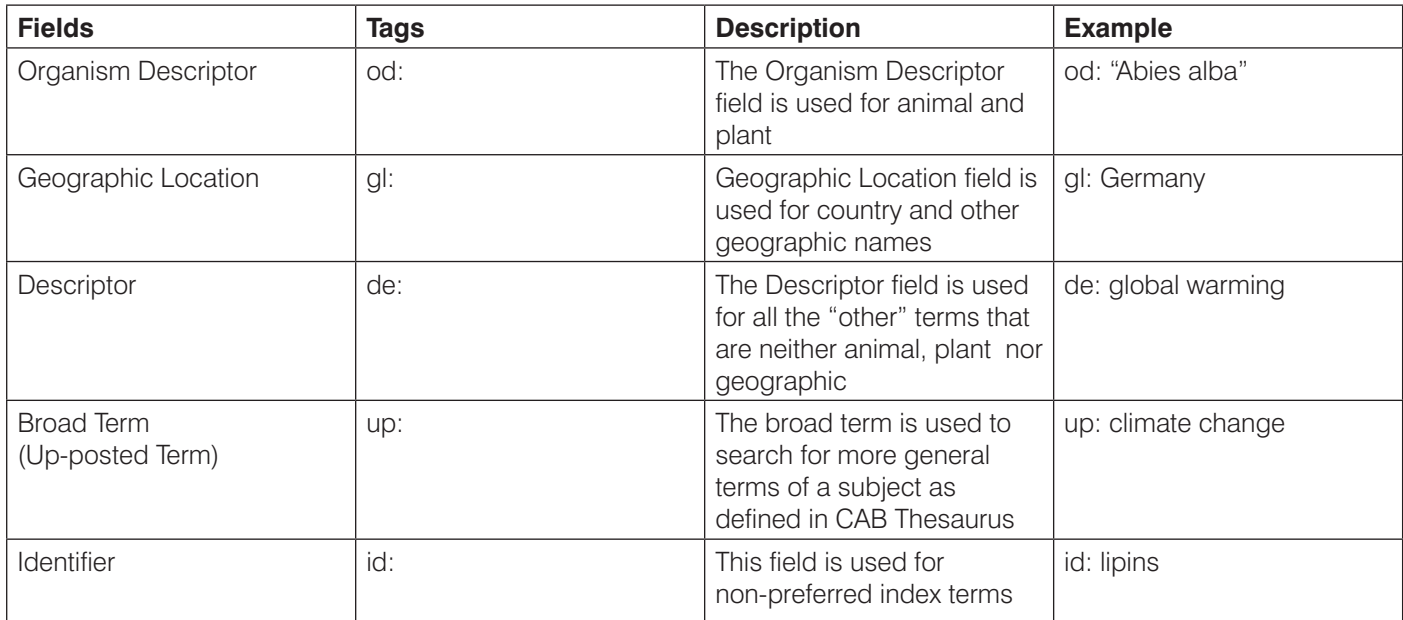

**Please note:** When searching the organism descriptor all animals are indexed with their scientific names, except for common livestock species. Plants are indexed with both their scientific and their common names.

#### **Super indexes**

Super indexes allow users to search multiple indexes across related fields. They are useful tools if you are unsure which fields you need to specify when trying to conduct advanced field searching. They can be searched in the same way as other fields, because the super indexes have their own field tag associated to them. Forest Science Database also has three super indexes.

The first two super indexes (shown in the table below) are used when searching bibliographic information relating to either the article title or the article authors. The table shows the field tag, field indexes that are searched and an example of a search.

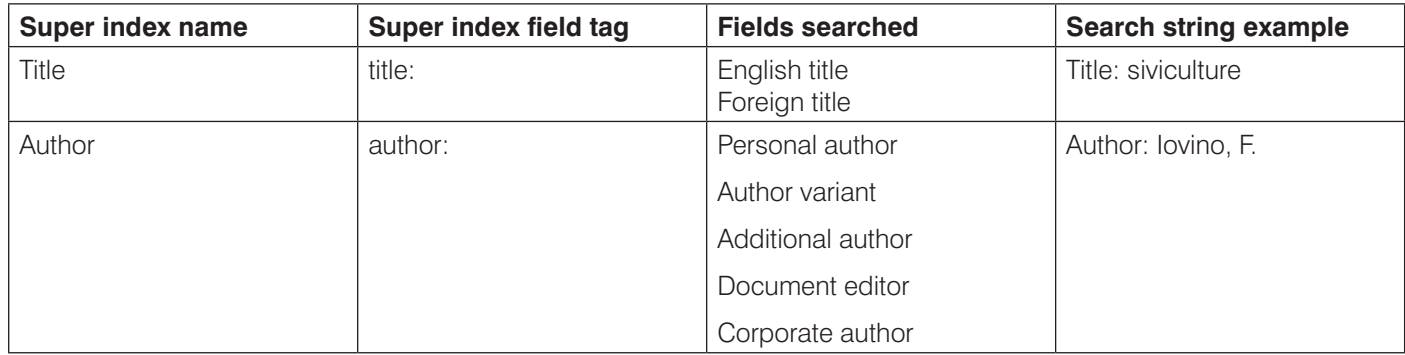

<span id="page-11-0"></span>The third super index called the subject index. It is used when searching for the indexing terms or metadata assigned to each record. The table below shows the field tag, field indexes that are searched and an example of a search.

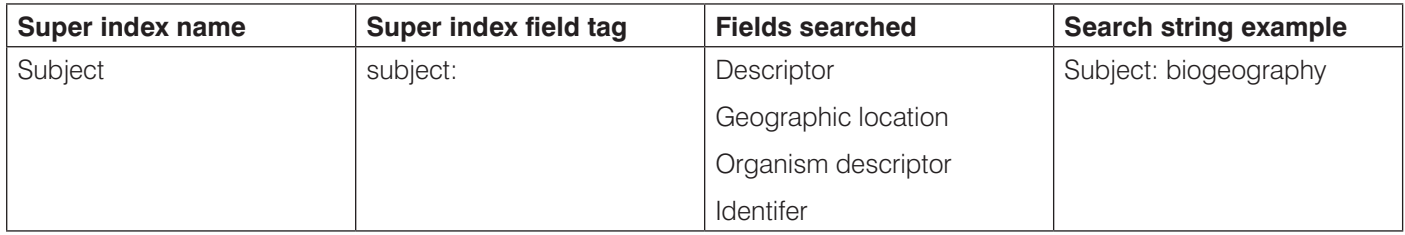

# **CABICODES**

In addition to adding index terms to a record, broad concepts are also "indexed" with a classification system known as CABICODES. The CABICODES are a hierarchical list of classification codes that divide the subject coverage of the CAB ABSTRACTS database into 23 major sections. Each section then includes a series of codes that divides that subject into more specific subjects. The codes are typically used for subjects that would be difficult to describe with keywords alone. Below are all the CABICODES for Forestry science and associated topic areas.

For a full list of CABICODES and their topic areas see the **[CABICODE list](http://www.cabi.org/Uploads/CABI/publishing/training-materials/additional-resources/cabi-code-guide.pdf)**.

KK000 Forestry, Forest Products and Agroforestry (General) KK100 Forests and Forest Trees (Biology and Ecology)

**KK110** Silviculture and Forest Management

**KK120** Forest Mensuration and Management (Discontinued March 2000)

**KK130** Forest Fires

**KK140** Protection Forestry (Discontinued March 2000)

**KK150** Other Land Use (Discontinued March 2000)

**KK160** Ornamental and Amenity Trees

**KK500** Forest Products and Industries (General)

**KK510** Wood Properties, Damage and Preservation

**KK515** Logging and Wood Processing

**KK520** Wood Utilization and Engineered Wood Products

**KK530** Chemical and Biological Processing of Wood

**KK540** Non-wood Forest Products

**KK600** Agroforestry and Multipurpose Trees; Community, Farm and Social Forestry

The CABICODES can be searched just like any other field tag. Two field tags are assigned to the CABICODE field and these are described below. Please note, as other field tags these must be entered in lowercase.

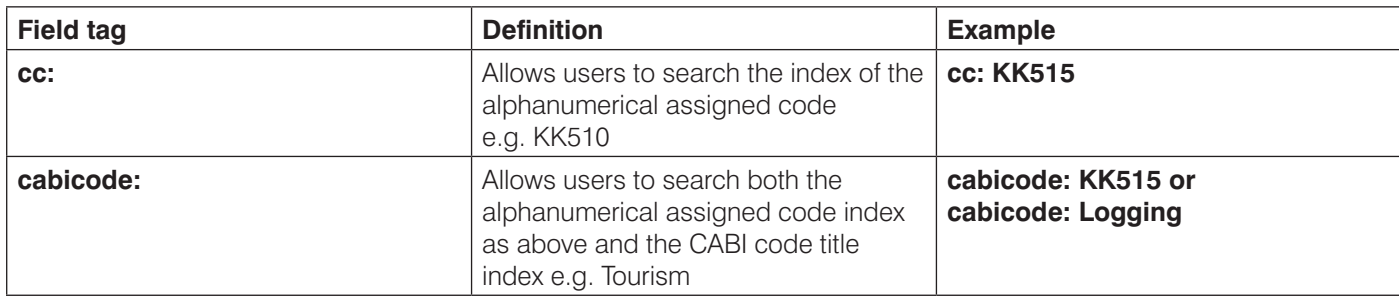

#### <span id="page-12-0"></span>**Topic pages**

Topic pages enable you to focus searching on specific areas of forest and wood science. The topic page can be selected from the horizontal menu bar shown in the screen shot below. These topic pages are structured in a similar format as the homepage but only include content items that refer to the selected topic. For example, the screen shot below shows the topic page for Forest Trees. Therefore, the 'Latest content' section on this page will only show recent articles that refer to forest trees. The green underline in the horizontal topic page menu and the page title indicate which topic page you are currently viewing.

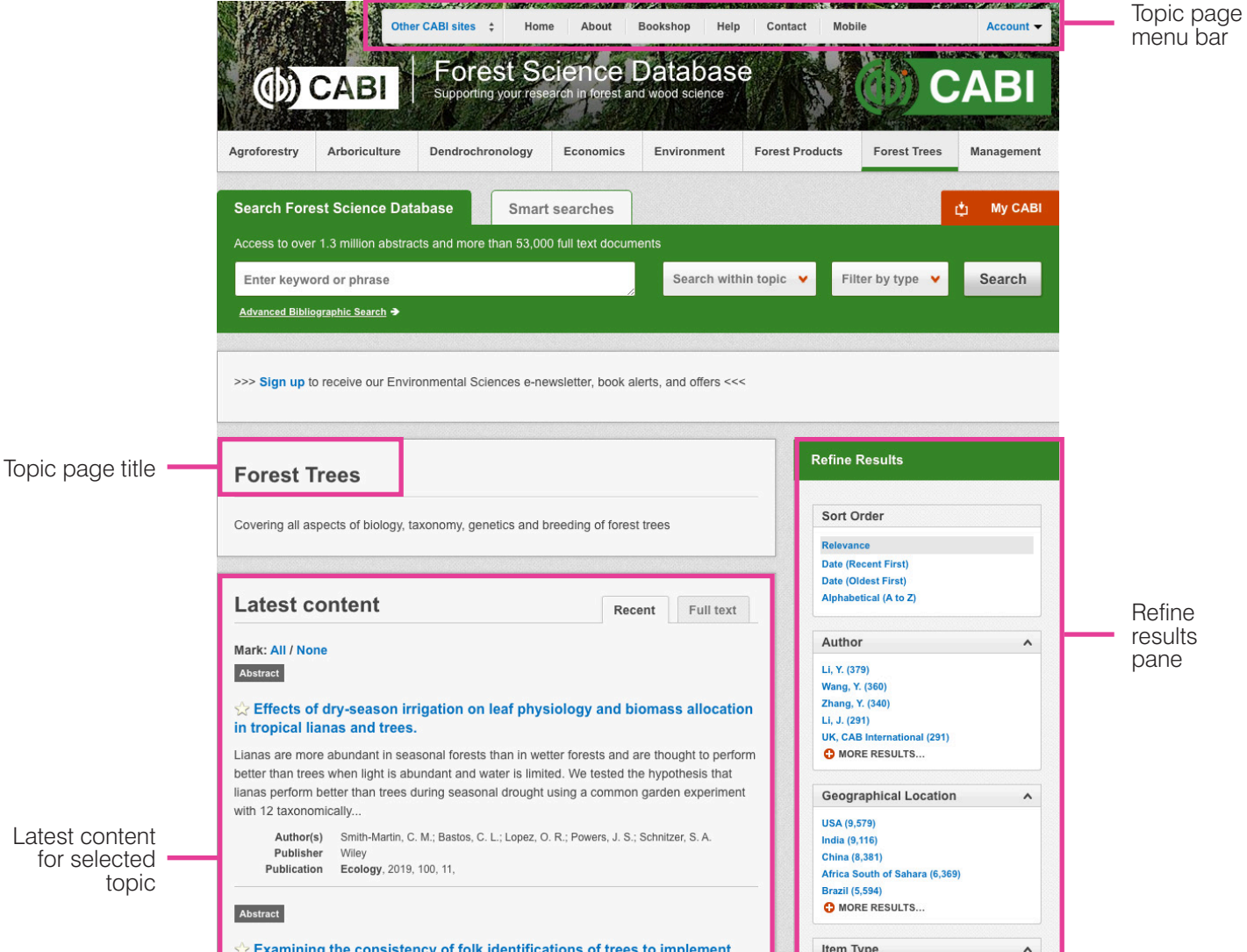

When conducting a search from a topic page, the relevant option is automatically selected from the topic filter. This means that any search conducted from the topic page will limit results to only content relating to that subject.

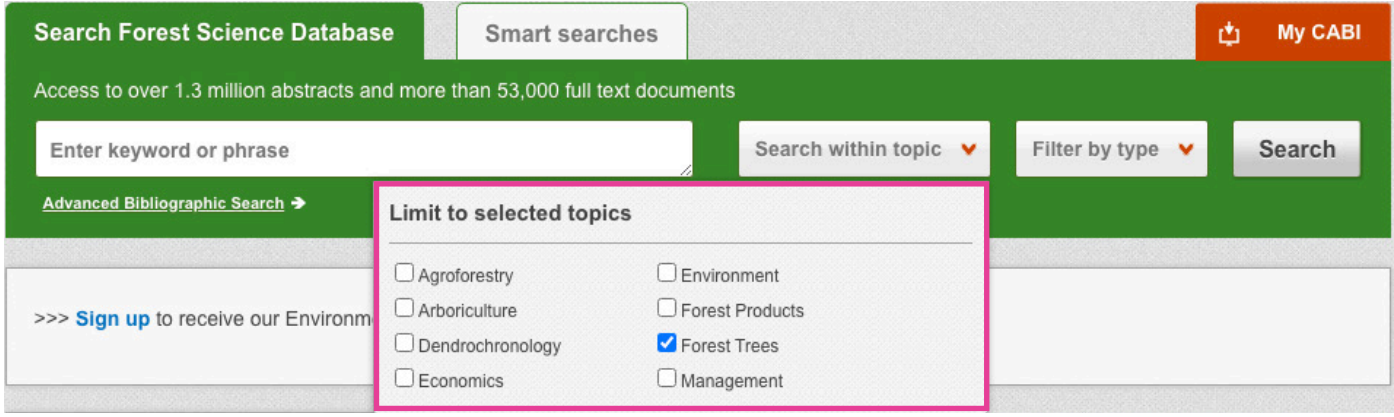

#### <span id="page-13-0"></span>**Refine options**

On the right-hand side of the topic page there is a 'Refine results' panel. 'Sort Order' allows you to organise the display of the results alphabetically or by date or relevancy. The 'Refine results' panel also allows users to refine content even further using the following index fields:

- Author
- Geographic location
- Item type
- Language
- **Organisms**
- Subject topics

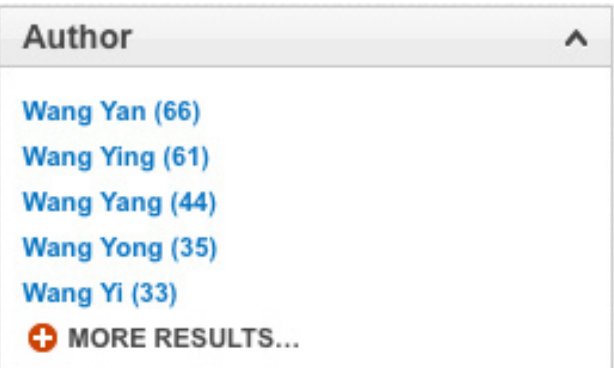

Each field is listed in a separate box in the refine results panel. These can be collapsed by using the 'up arrow' in the field box header. Blue text indicates the keyword and the bracketed number indicates the number of records associated with it.

Clicking on a blue keyword conducts a search to return results specific to the selected topic and the relevant keyword from the associated field. For example, below we can see that by clicking on the author **Wang, Y.**, listed in the author field box, a filtered search is generated limiting results that author. This is displayed in the filter display at the top of the results page.

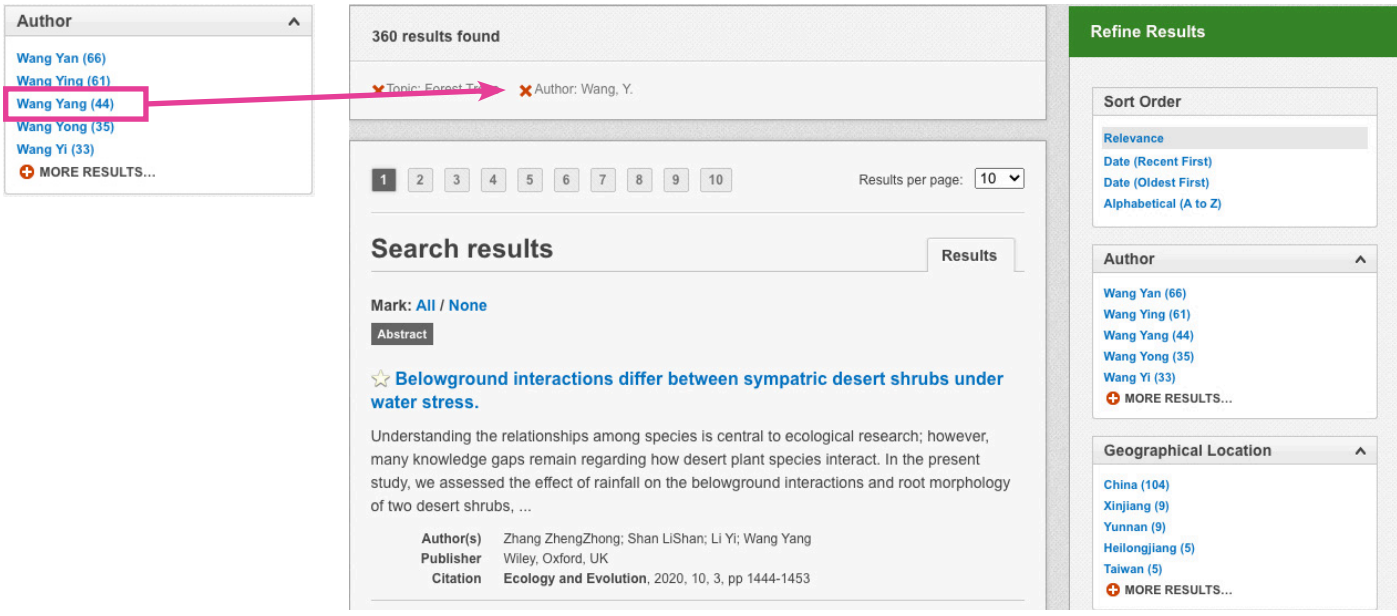

# <span id="page-14-0"></span>**My CABI**

The My CABI feature improves search functionality for users allowing users to:

- Combine and save searches
- Save records
- **Export citations**
- Create alerts

To gain the full functionality of My CABI and for the system to record and recall your searching activity, you must be signed in. It is therefore recommended that you sign-in to My CABI at the beginning of all your search sessions.

#### **Creating a My CABI account**

Before you can access the features of My CABI you first need to create an account. Click on the 'My CABI' button in the top right-hand corner of the search box as shown below:

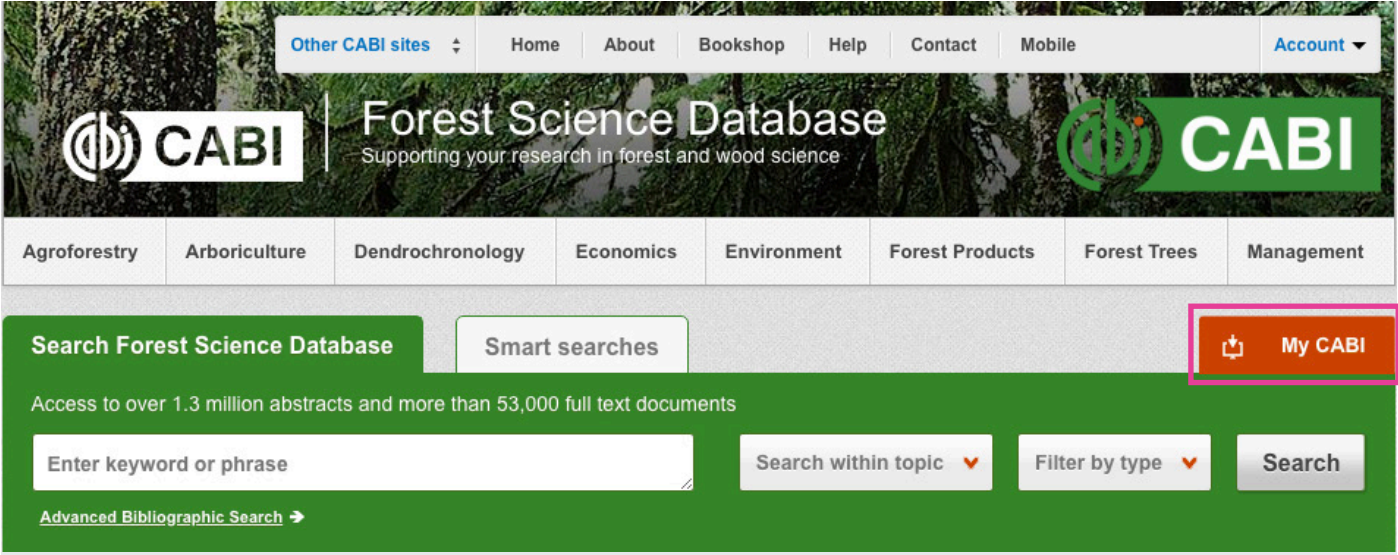

This will direct you to the sign in page as shown below. The left-hand side of the page allows users already registered to sign in. The right-hand side of the page allows new users to register an account. Once registered, fill in your unique credentials to sign in.

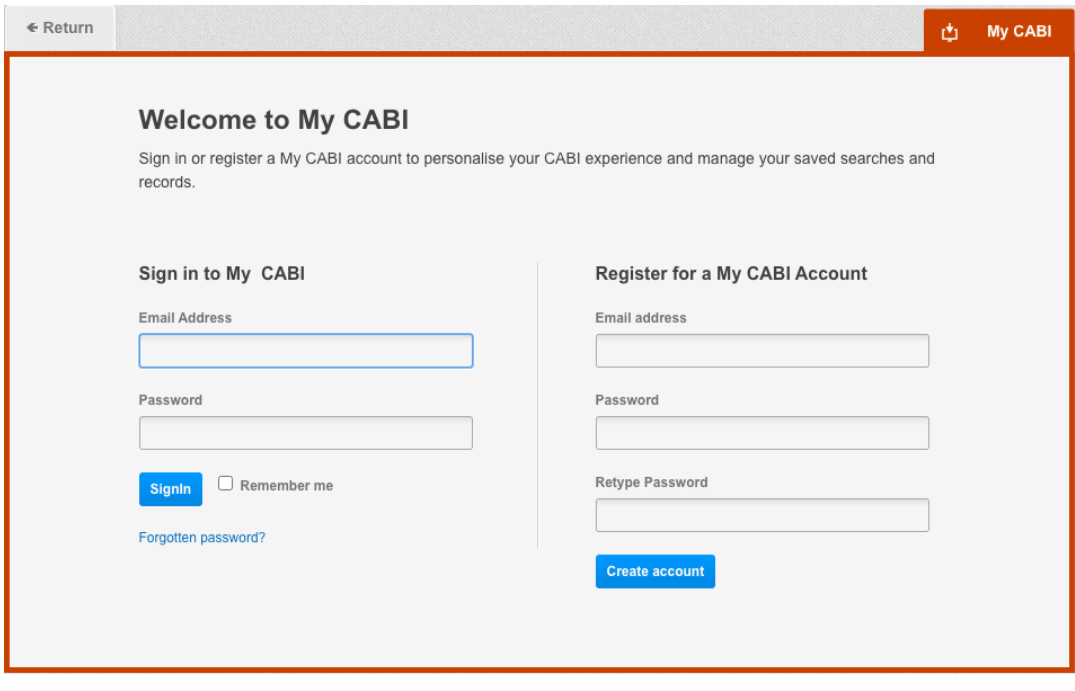

<span id="page-15-0"></span>The image below shows the My CABI page. At the top of the display box are the different tabs to display the different types of search activities. By default, the display automatically shows your recent searches. To the left-hand side of the page there is also an option to sign out or change your account password. To permanently remove a search from your recent search display, click on remove button on the right.

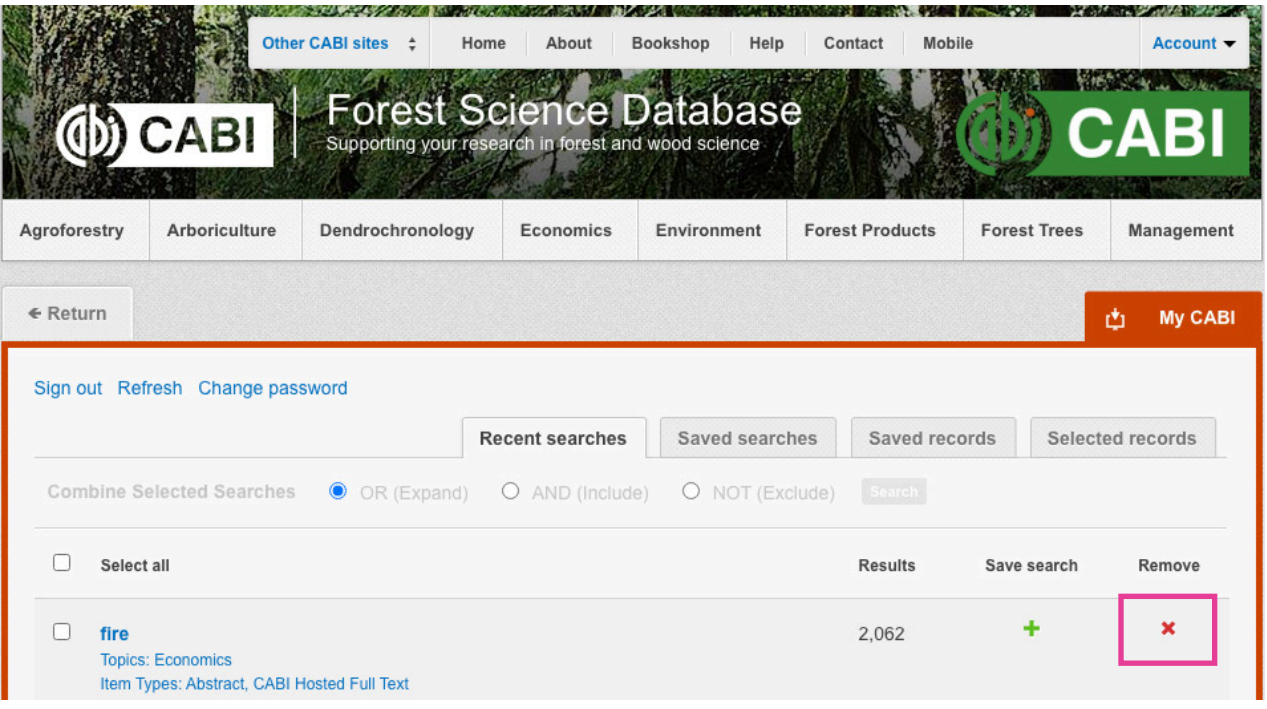

#### **Combining searches**

Combined searches are a useful tool for when compiling long and complex search strings which contain multiple Boolean operators and parentheses. To simplify the process and minimise the chance of input errors, this function allows the user to perform two or more separate searches and combine them with either the AND, OR or NOT Boolean operators.

In the example below, we can see in the recent search tab two relatively complex searches have recently been conducted. These two have been selected using the checkbox and the AND Boolean operator has been chosen from the combined search options.

Any filters used during the searches are displayed underneath the search string.

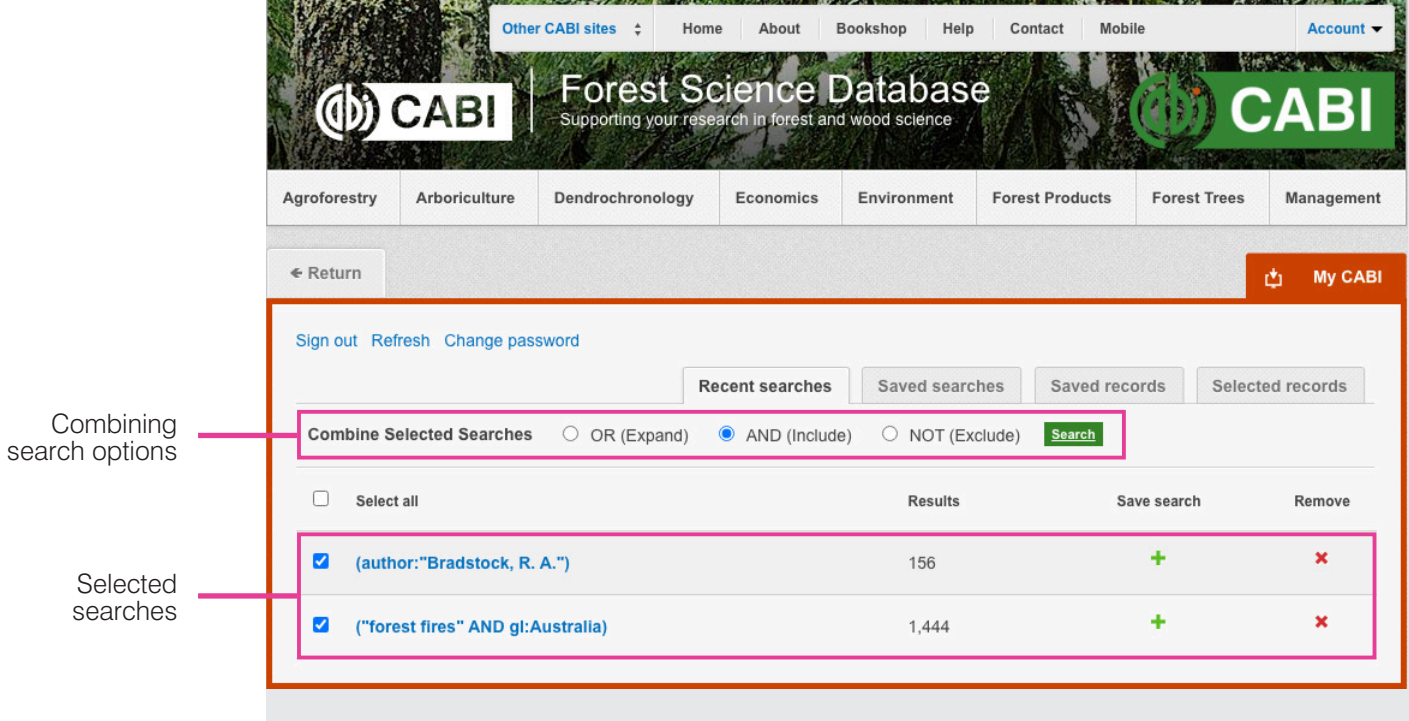

<span id="page-16-0"></span>Once your options have been selected perform the search by clicking the 'Search' button. This will conduct the search and direct you to the results page as shown below. You can see that the search string of the two combined searches is displayed in the search box. By combining this search with the AND operator we have limited the results further to only return 63 records. Alternatively, by using this feature with the OR operator, we can also expand the results.

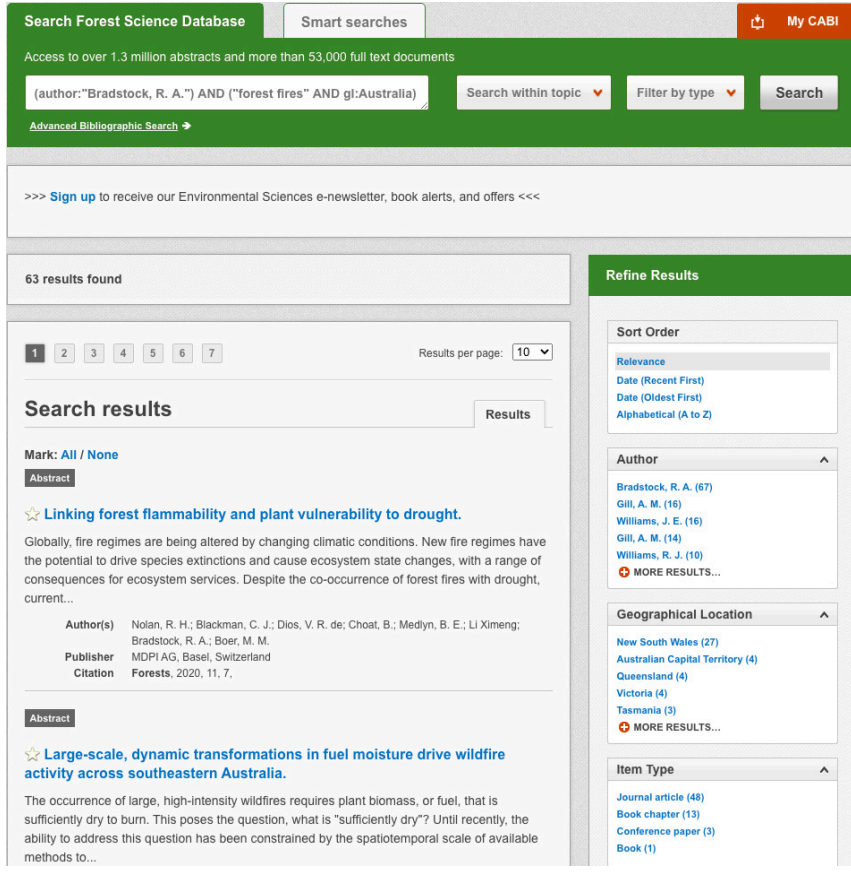

#### **Saving searches and creating alerts**

For searches conducted on a regular basis, users can save searches for future reference in My CABI. To save a search, go to the 'Recent searches' tab and click on the save search button.

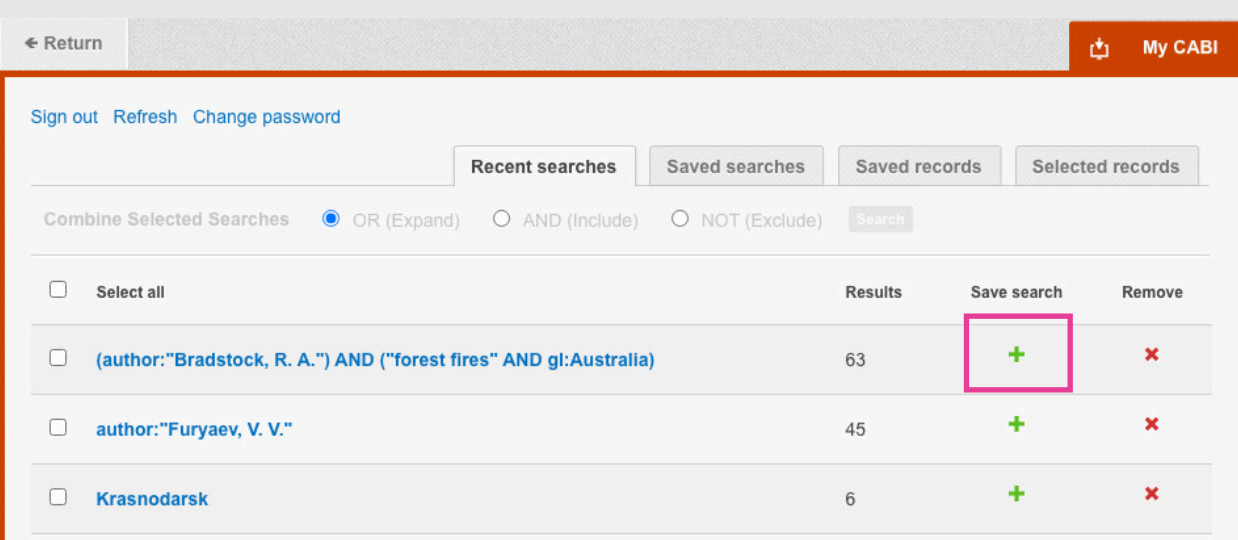

To view your saved searches, click on the 'Saved searches' tab. This allows you to conduct a saved search by clicking on the blue search string displayed. For each saved search there is also an option to set up an RSS feed which automatically notifies the user when new records relating to that search string are added to the Forest Science Database. These notifications can be viewed through all RSS readers such as Microsoft Outlook and Feedly. To find out more about RSS and how to setup an account with an RSS reader **[read more here](http://www.digitaltrends.com/how-to/how-to-use-rss/)**. To set up an RSS feed for your search string click on the RSS feed button.

<span id="page-17-0"></span>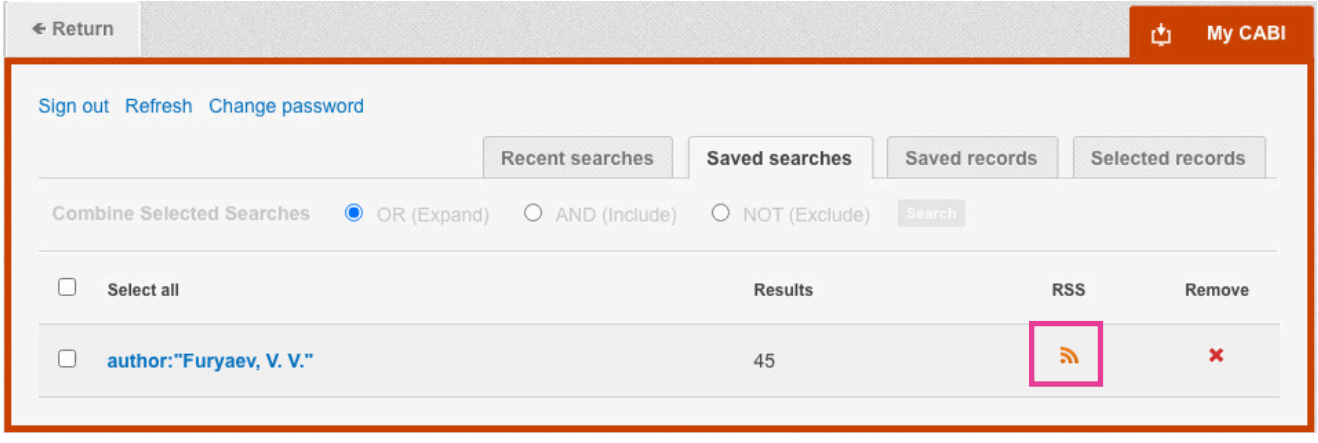

#### **Saving and exporting records**

My CABI also allows you to save individual article records for future reference and export these to reference management software to create your own bibliographies or reference lists. To save a record you must first be signed into My CABI before conducting searches. When you have signed in and carried out a search, each record in the displayed results will have a 'Save to My CABI' button on the bottom right of the record. Click this button to save the record.

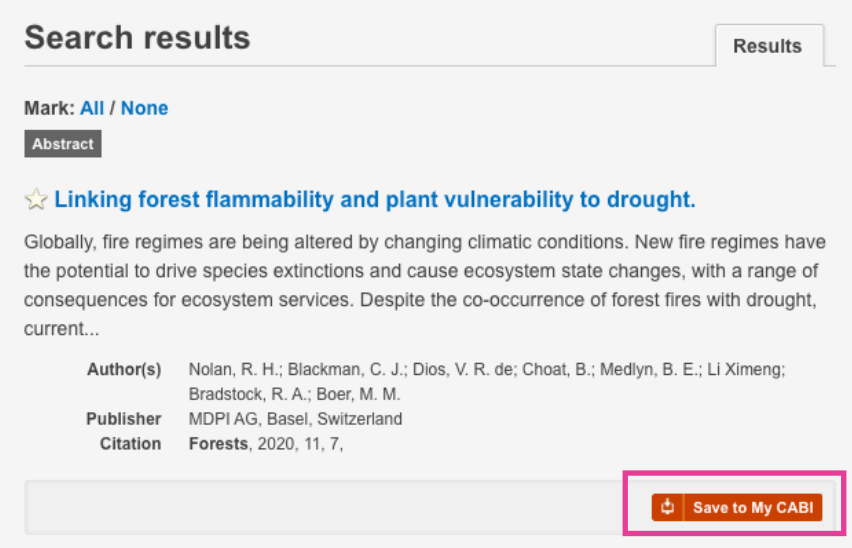

To view your saved records, go to My CABI and click on the 'Saved records' tab. This will display the title of all saved records. To view a specific record, click on the title. Records can be removed individually by using the 'X' button. To delete multiple records select the checkboxes next to the records and click the Remove records' button as shown below.

Citations can also be exported to reference management software in an RIS file format. To export citations, select the records you would like to be included in the reference list using the checkboxes and click the 'Export citations' button as shown below.

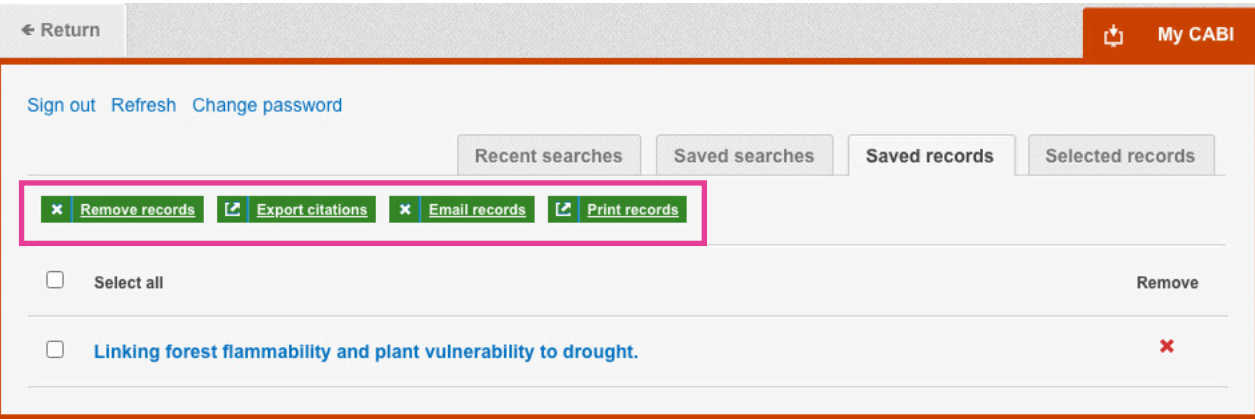

# <span id="page-18-0"></span>**Appendix A: Search techniques**

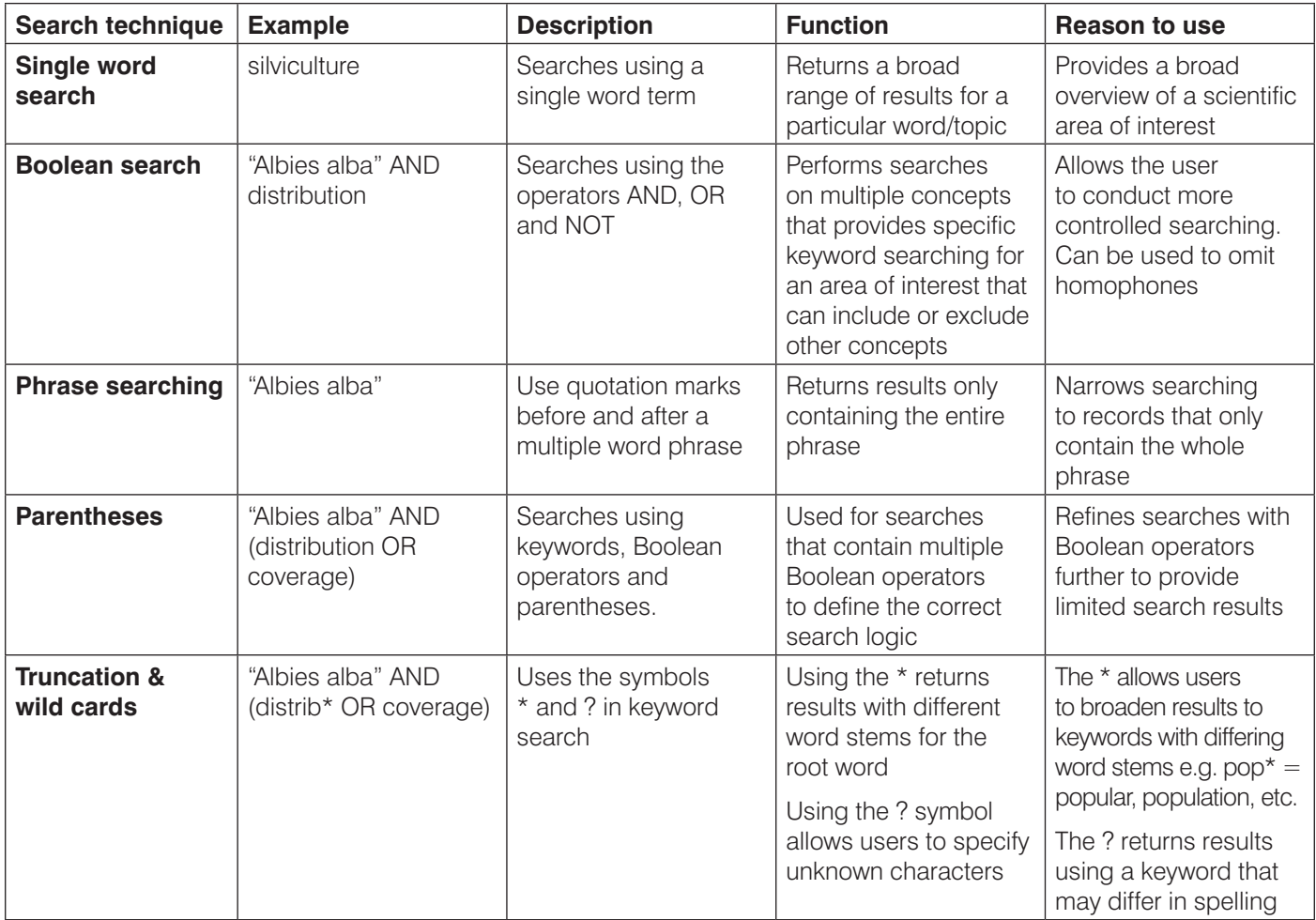